## Návod na registraci do Edookitu

Milí rodiče,

v ZŠ Davle používáme elektronický systém žákovské knížky Edookit. Přes něj uvidíte známky svých dětí, budete omlouvat zameškané hodiny, komunikovat s vyučujícími…

Abyste toto všechno mohli pohodlně používat, nejprve se musíte registrovat.

Na e-mail, který jste uvedli škole, vám přijde zpráva z adres[y robot@edookit.com.](mailto:robot@edookit.com) Zde kliknete na "Vytvořit účet". Pozor, platnost odkazu je časove omezená na 7 dní. Není-li už aktivní, kontaktujte třídního učitele, který vám pozvánku pošle znovu. Pokud e-mail nevidíte, zkontrolujte prosím spam a ostatní složky.

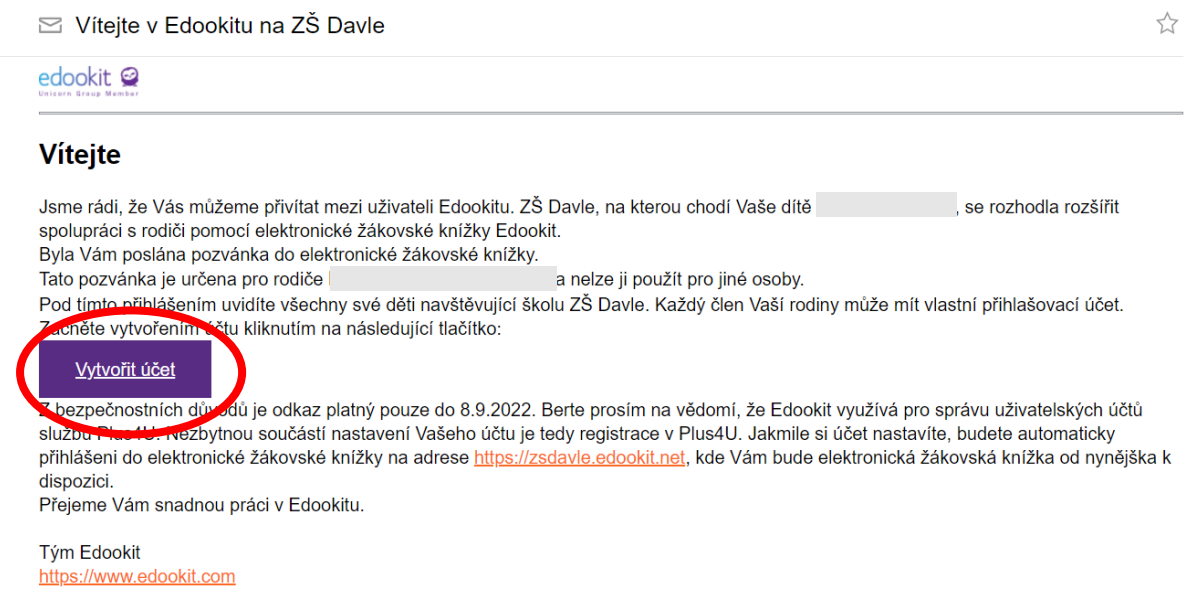

Otevře se vám stránka s možností přihlásit se nebo registrovat do systému Plus4U. Pokud nemáte účet vytvořený už z dříve, klikněte na možnost "Vytvořit nový Plus4U účet". V opačném případě klikněte na "Už mám Plus4U účet" a přihlaste se svými údaji.

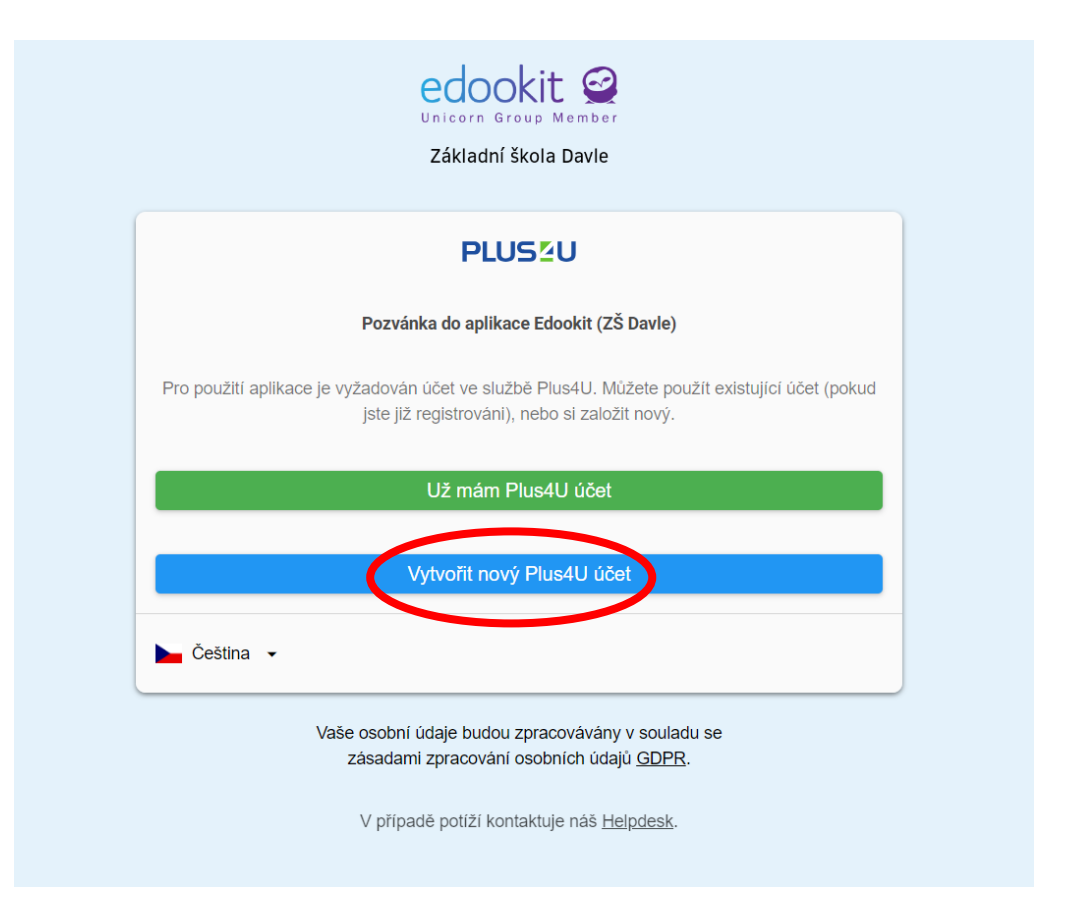

Pro registraci nemusíte používat stejný e-mail, který jste uvedli škole. Doporučujeme zvolit některou z možností přihlásit se pomocí Google, Facebook, Microsoft nebo Apple ID. Toho ale lze využít jen v případě, že danou službu používáte (např. pro přihlášení pomocí Googlu musíte mít gmail). Pak jen vyplňte údaje, kterými se běžně hlásíte ke svému účtu.

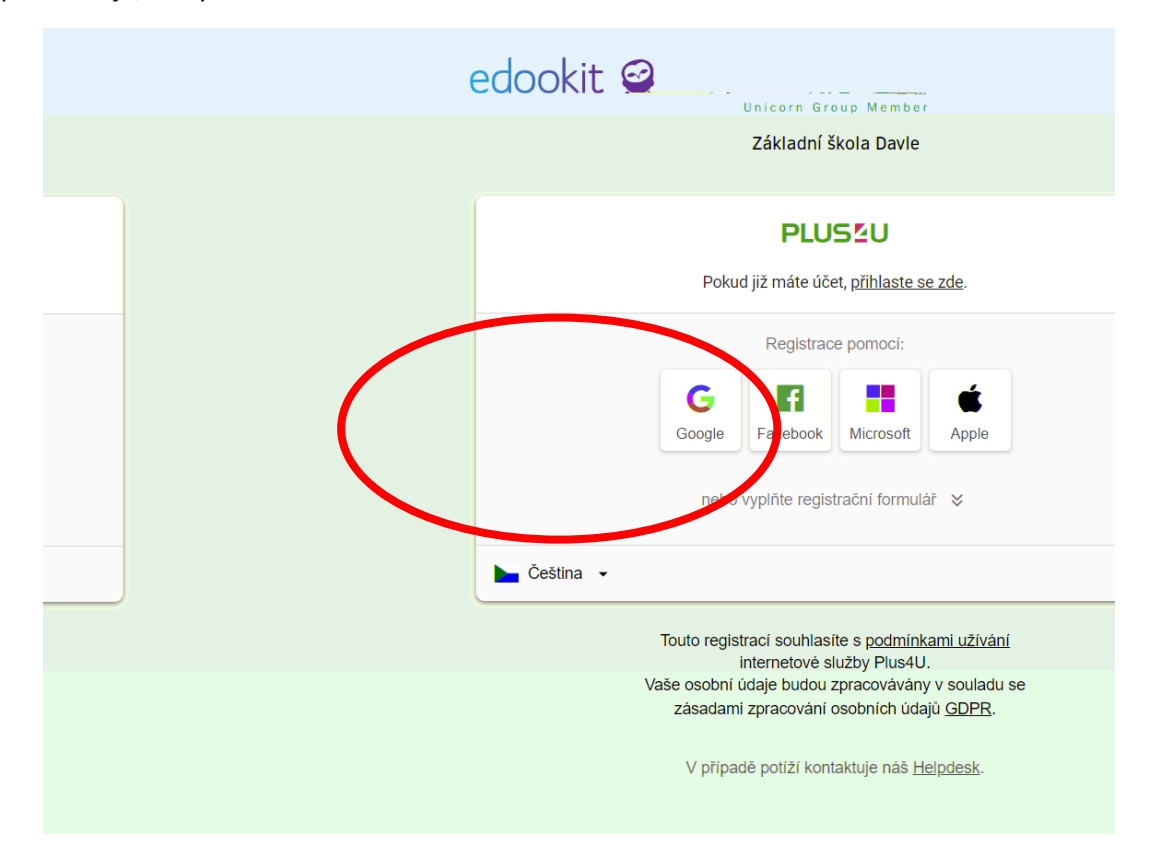

Nepoužíváte-li nic z výše uvedeného, klikněte na "nebo vyplňte registrační formulář". Vyplňte všechna pole Jméno, Příjmení, E-mail. Dále si nastavíte dva přístupové kódy (fungují jako hesla). Přístupové kódy si zapamatujte, budete je používat pokaždé při přihlašování do Edookitu.

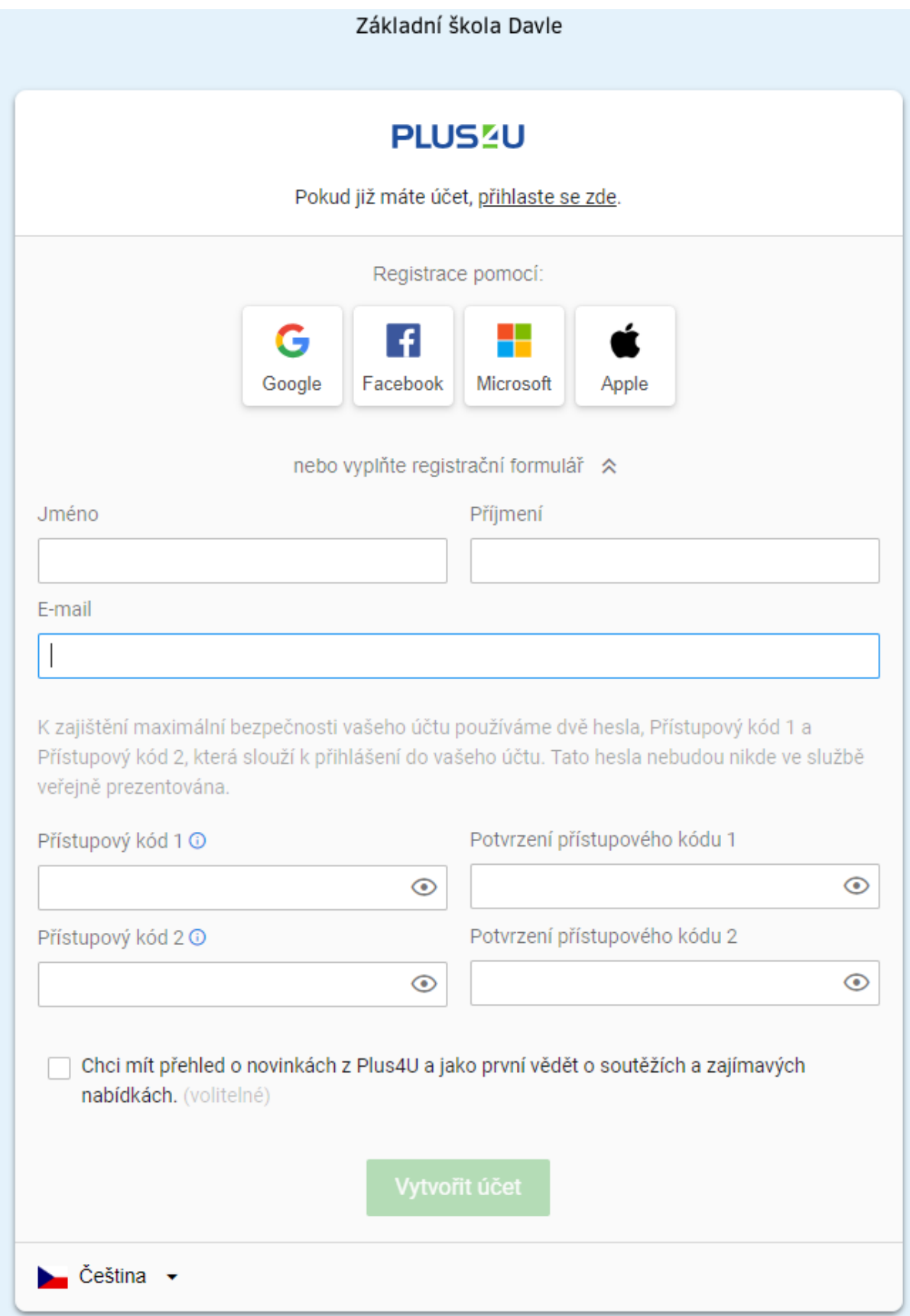

Tímto je vaše registrace dokončena. Ještě musíte svůj účet aktivovat.

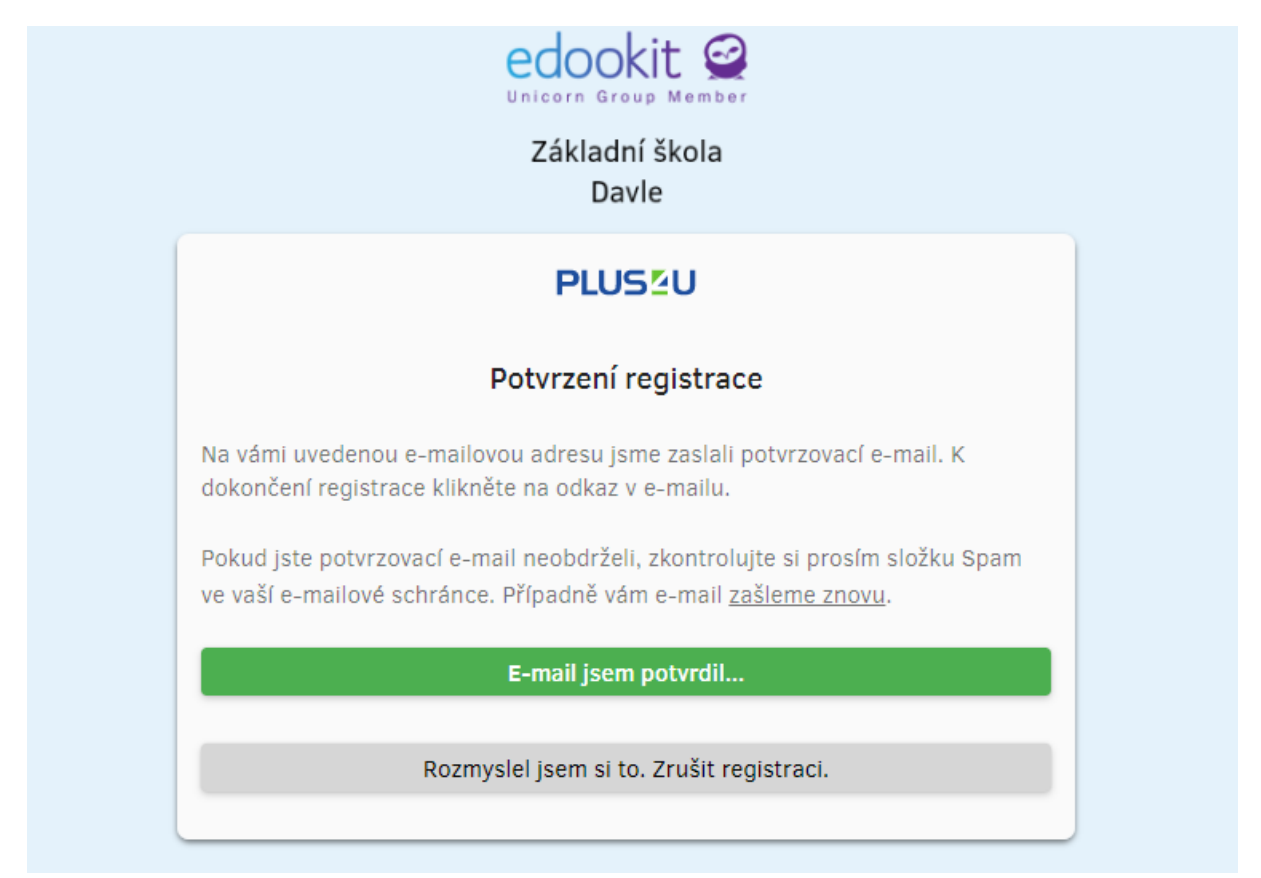

Do e-mailu, který jste nyní zadávali, vám přijde výzva k aktivaci. Klikněte na "Aktivovat účet". Platnost odkazu je jen 30 minut, s aktivací neotálejte.

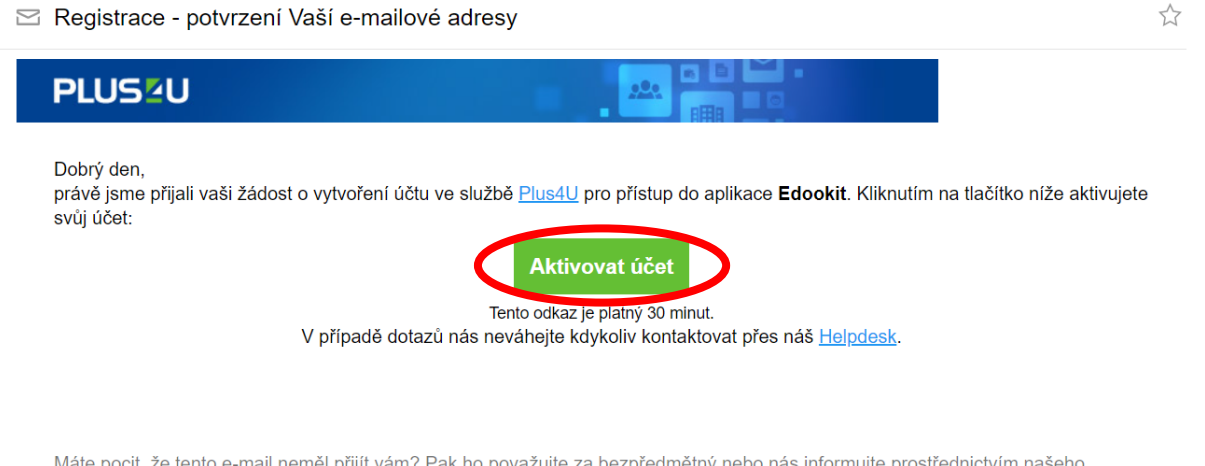

Máte pocit, že tento e-mail neměl přijít vám? Pak ho považujte za bezpředmětný nebo nás informujte prostřednictvím našeho Helpdesku.

Nyní už se jen stačí přihlásit pomocí údajů, které jste právě zadali.

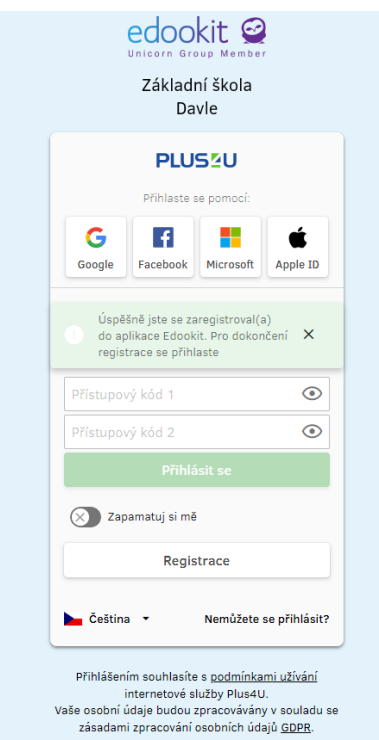

Uvítá vás stránka, kde byste měli vidět vše potřebné o všech svých dětech, které jsou našimi žáky.

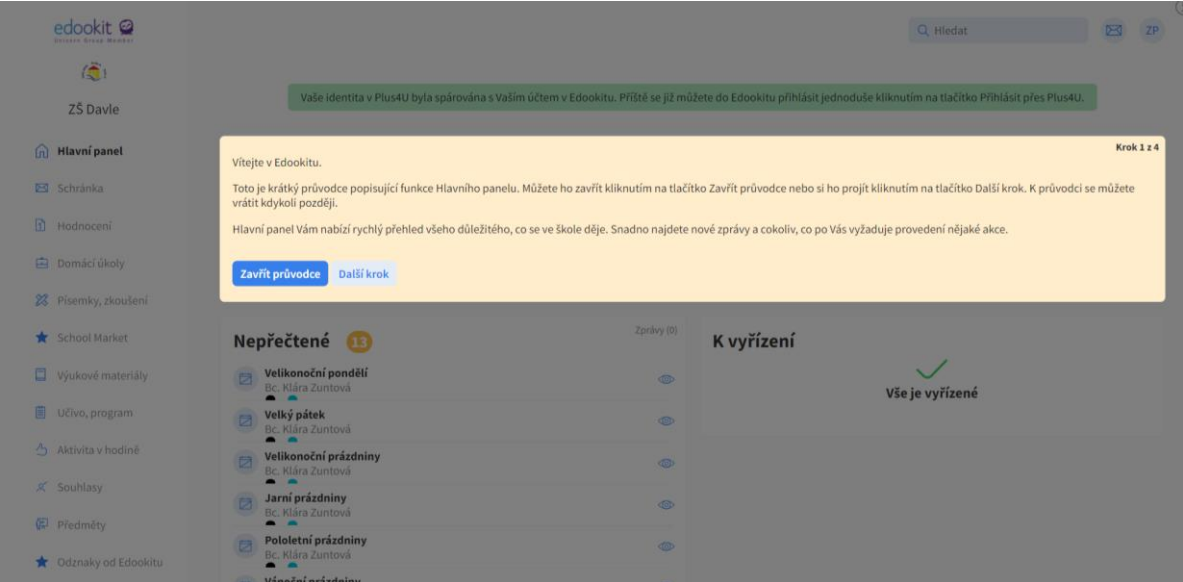

Příště, až budete chtít vstoupit do Edookitu, zadejte adresu [zsdavle.edookit.net](https://zsdavle.edookit.net/) nebo využijte ikony v záhlaví stránek naší školy [zs-davle.cz.](http://zs-davle.cz/)

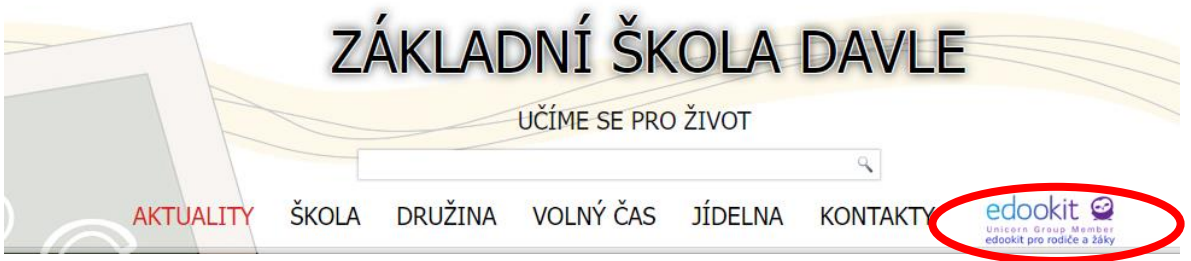

Pokud si chcete nainstalovat aplikaci do mobilu, otevřete v mobilním prohlížeči stránku zsdavle.edookit.net a klikněte na tlačítko "Instalovat aplikaci Edookit". Dále se řiďte uvedeným postupem, liší se v závislosti na vašem zařízení.

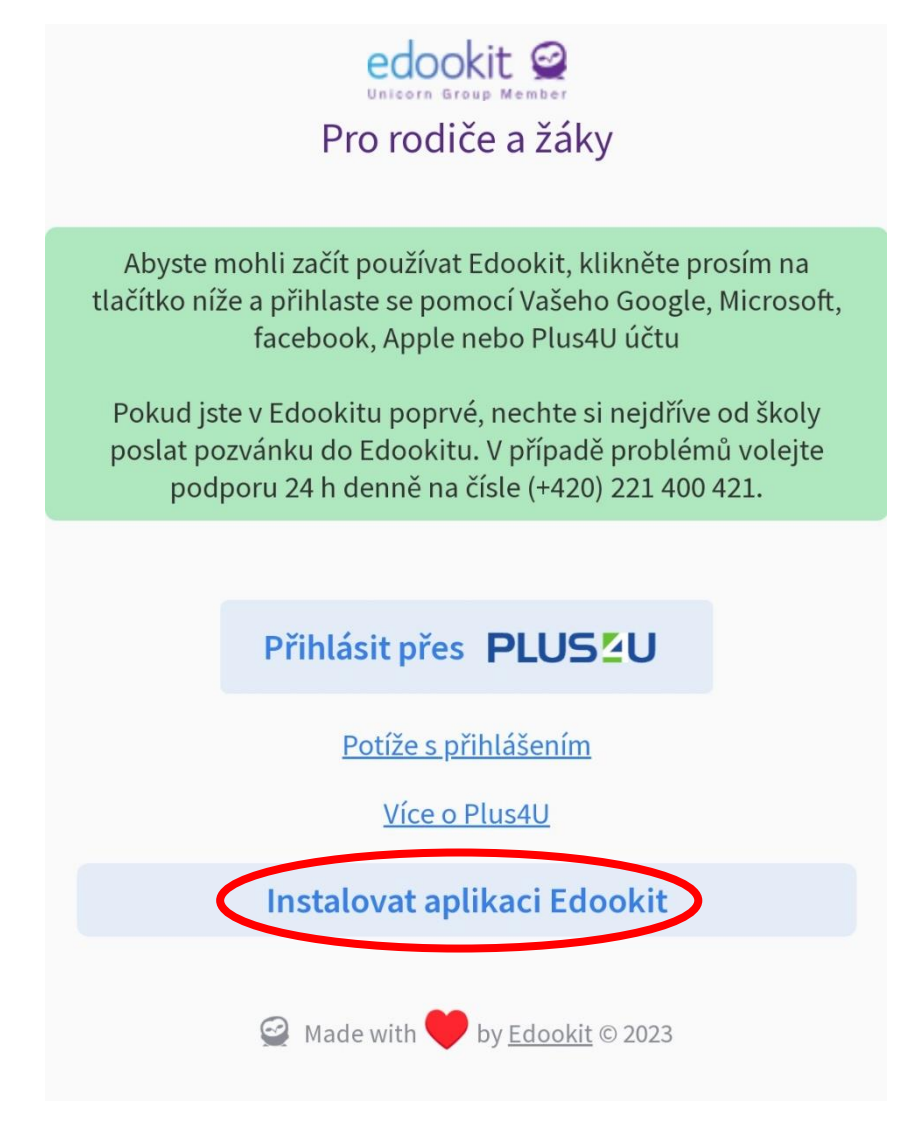